# **RELEASE NOTES**

# **GeoExplorer<sup>®</sup> 2008 series** Windows Mobile<sup>®</sup> 6.1 operating system

- Introduction
- New features of Windows Mobile 6.1
- Operating system upgrade process
- Further information

Revision B January 2010

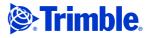

Trimble Navigation Limited 10355 Westmoor Drive Suite #100 Westminster, CO 80021 USA

www.trimble.com

#### **Legal Notices**

For a complete list of all relevant legal notices regarding this product, please refer to the *GeoExplorer 2008 Series User Guide*.

#### **Copyright and Trademarks**

© 2010, Trimble Navigation Limited. All rights reserved. Trimble, the Globe & Triangle logo, and GeoExplorer are trademarks of Trimble Navigation Limited, registered in the United States and in other countries. GeoXH, GeoXM, GeoXT, GPScorrect, and TerraSync are trademarks of Trimble Navigation Limited.

Microsoft, Windows, Windows Mobile, ActiveSync, Excel, Internet Explorer, OneNote, and PowerPoint are either registered trademarks or trademarks of Microsoft Corporation in the United States and/or other countries.

All other trademarks are the property of their respective owners.

#### **Release Notice**

This is the January 2010 release (Revision B) of the *GeoExplorer 2008* series with Windows Mobile operating system version 6.1 Release Notes.

### Introduction

These release notes explain how to upgrade the operating system of a GeoExplorer<sup>®</sup> 2008 series handheld to Windows Mobile<sup>®</sup> 6.1. Please read these release notes carefully.

The process of upgrading to the Windows Mobile 6.1 operating system requires a full reprogramming of the flash memory on the GeoExplorer 2008 handheld. All data and application programs will be erased, and must be reinstalled after the operating system has been upgraded.

### **New features of Windows Mobile 6.1**

The Windows Mobile 6.1 operating system includes:

- improved memory management which enables more memory to be available for use by applications.
- a number of enhancements to the Internet Explorer<sup>®</sup> Mobile internet browser including site rendering quality improvements, customization, and viewing and usability enhancements.

The Microsoft<sup>®</sup> Office Mobile programs suite is updated in Windows Mobile 6.1 and now supports the Microsoft Office 2007 file format:

- Microsoft Office Word and Microsoft Office Excel<sup>®</sup> Mobile
  - Great viewing enabled by "text reflow"
  - Targeted capability for text editing
- Microsoft Office PowerPoint<sup>®</sup> Mobile
  - Presentation viewing including animation
- Microsoft OneNote<sup>®</sup> Mobile
  - Note authoring and viewing
  - Ability to embed voice notes and photos
  - Synchronizes with OneNote on the desktop computer

This release also fixes an issue (refer to the support note GeoExplorer 2008 Series Handheld: Cannot Resume From Suspend Mode) where the device would fail to resume if Wi-fi was turned off and the device lock control was activated.

## **Operating system upgrade process**

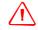

**WARNING** – All data files on the GeoExplorer 2008 series handheld will be erased. Back up any files that you still need before you start the upgrade process.

If you have installed application software such as the TerraSync<sup>™</sup> software, the Trimble GPScorrect<sup>™</sup> extension for ESRI ArcPad software, or the ESRI ArcPad software, make sure that you have the installation codes available to reinstall the software after the operating system has been upgraded.

The upgrade process is run from an SD or SDHC memory card. The upgrade files must be copied to the root directory of the card. Trimble recommends using a quality card and testing it before use.

The upgrade application manages the process of applying the upgrade, which will take several minutes.

1. Determine the part number of your GeoExplorer 2008 series handheld (this is shown on the barcode label on the back of the device).

| Part number | Upgrade file | Device description              |
|-------------|--------------|---------------------------------|
| 70950-00    | 00-20-50.zip | GeoXH™ Handheld                 |
| 70950-20    |              | GeoXT™ Handheld                 |
| 70950-50    |              | GeoXM™ Handheld                 |
| 70950-05    | 05-25-55.zip | GeoXH Handheld for GeoCollector |
| 70950-25    |              | GeoXT Handheld for GeoCollector |
| 70950-55    |              | GeoXM Handheld for GeoCollector |
| 70950-08    | 08-28-58.zip | GeoXH Handheld (China/Russia)   |
| 70950-28    |              | GeoXT Handheld (China/Russia)   |
| 70950-58    |              | GeoXM Handheld (China/Russia)   |

2. Based on the part number, select the correct upgrade zip file:

Go to GeoXH Handheld, GeoXT Handheld, or GeoXM Handheld Support/Downloads area on www.trimble.com and download the required zip file:

- GeoExplorer 2008 Series, Windows Mobile 6.1 Operating System (00-20-50.zip)
- GeoExplorer 2008 Series, Windows Mobile 6.1 Operating System for GeoCollector (05-25-55.zip)
- GeoExplorer 2008 Series, Windows Mobile 6.1 Operating System Chinese/Russian (08-28-58.zip)

The *05-25-55.zip* file for GeoCollector does not contain the ArcPad software or the GPScorrect extension. If you purchased a GeoCollector and use this zip file to upgrade the operating system on your GeoExplorer handheld, when you have

completed the operating system upgrade you will need to download the ArcPad software and GPScorrect extension. See ArcPad software and GPScorrect extension downloads.

- 3. Do one of the following:
  - Extract the selected zip file to an empty SD or SDHC memory card. The files must be in the root directory of the SD / SDHC card.
    Wait around thirty seconds after the files are extracted to allow all the data to be flushed to the card.
  - Extract the zip file to an empty folder on the desktop computer. Then, using a Microsoft ActiveSync<sup>®</sup> technology connection, copy the files to the root folder of an empty SD or SDHC memory card inserted in the GeoExplorer 2008 series handheld.
- 4. On the GeoExplorer 2008 series handheld, use *File Explorer* to navigate to the SD card and run the *GeoExplorerUpdate.exe* application on the card to begin the upgrade process. The upgrade application will progress through six update stages, and then the handheld will reboot to the Bootloader, which programs the two operating system image components. Do not remove the SD card at any time during this process.
- 5. At the completion of the upgrade, the GeoExplorer 2008 series handheld reboots to the language selection screen. The SD card can now be removed.
- 6. Select the required language. Once the language configuration process ends, the upgrade is complete.

*Note –* You can use the same SD card to upgrade the operating system on any number of GeoExplorer 2008 series handhelds.

#### ArcPad software and GPScorrect extension downloads

The ArcPad software and GPScorrect extension downloads are available from:

- ArcPad 8.0.2: http://support.esri.com/index.cfm?fa=downloads.patchesServicePacks.vie wPatch&PID=26&MetaID=1570
- ArcPad 7.1.1: http://support.esri.com/index.cfm?fa=downloads.patchesServicePacks.vie wPatch&PID=26&MetaID=1396
- GPScorrect extension: www.trimble.com/gpscorrect\_ts.asp?Nav=Collection-7306

## **Further information**

These support notes describe how to register your software, obtain an installation code, install the software, and activate the software:

- GPScorrect Extension: Registration, Installation and Activation
- TerraSync Software: Registration, Installation, and Activation

These support notes explain the reinstall and reactivation process without an Internet connection or a computer:

- GPScorrect Extension: Reinstalling and Reactivating Your Software in the Field Without an Internet Connection or Computer
- TerraSync Software: Reinstalling & Reactivating Your Software in the Field Without an Internet Connection or Computer

6 GeoExplorer 2008 series with Windows Mobile operating system version 6.1 Release Notes